## **การใช้งาน e-book ในรูปแบบต่างๆ**

การให้บริการ e-book บนแท๊บเล็ต นั้นมีรูปแบบการใช้งานที่ง่าย ทำให้ผู้ใช้บริการทุกคนสามารถเข้าถึง e-book ได้ เนื่องจากการใช้งานใช้ลักษณะใช้นิ้วและมือในการเปิดอ่าน e-book ใกล้เคียงกับการเปิดอ่านหนังสือจริง รูปแบบ e-book ที่ห้องสมุดจัดทำขึ้นนั้นให้บริการบนแท๊บเล็ต ipad ซึ่งมีการใช้งานดังนี้

1. เปิด ipad เข้าไปที่ App iBooks

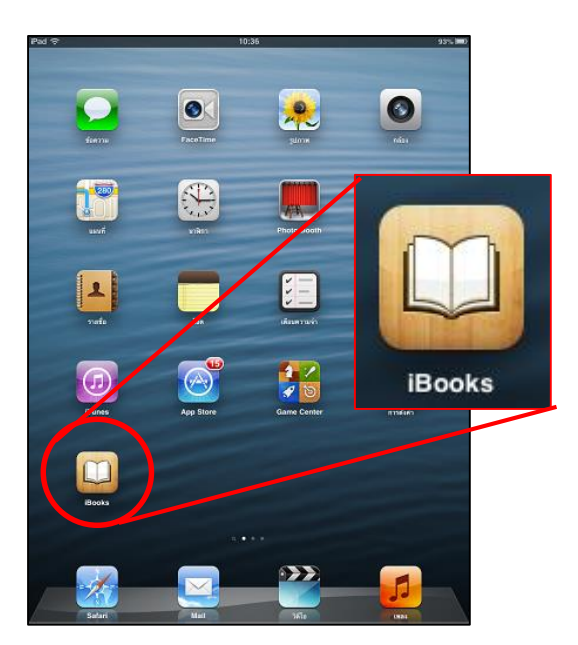

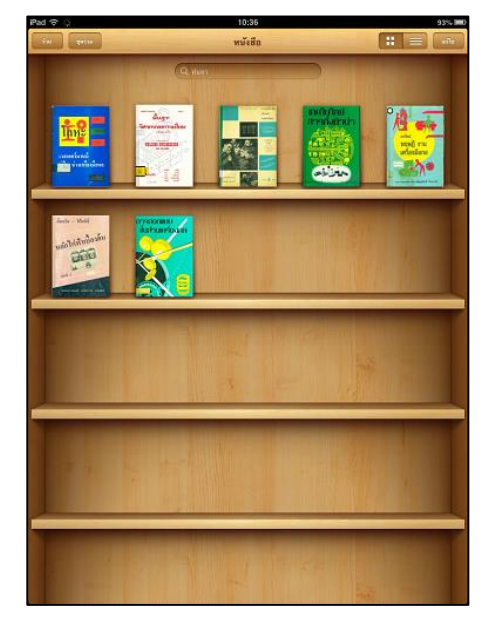

ภาพที่ 1 App iBooks ภาพที่ 2 ชั้นหนังสือ iBooks

2. เปิดหนังสือที่ต้องการอ่าน ใช้นิ้วจิ้มริมขอบหนังสือจะเปิดอ่านได้แบบเปิดอ่านหนังสือจริง

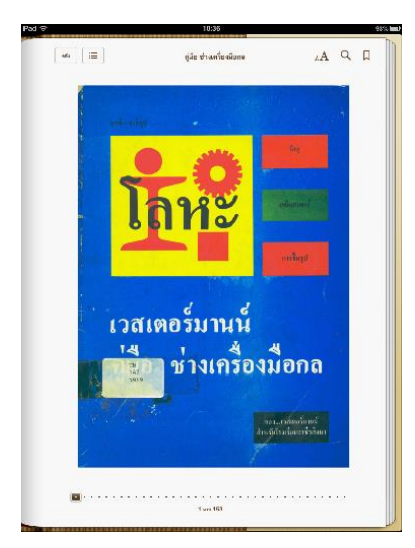

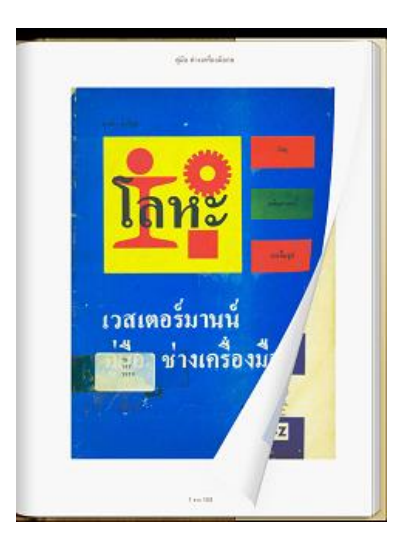

ภาพที่ 3 หน้าปกหนังสือ ภาพที่ 4 การเปิดหนังสือ

- 3. เมนูในการช่วยเสริมการอ่าน สามารถปรับแสงสว่างในการอ่านได้โดย กดเมนู <sub>A</sub>A ที่ริมขวาบนจะมีสไลด์บาร์ เลื่อนปรับแสงหน้าจอ
- 4. สามารถข้ามหน้าไปยังหน้าที่ต้องการอ่านได้ โดยเลือกไอคอนรูปแว่นขยาย แล้วใส่ตัวเลขหน้าที่ต้องการได้

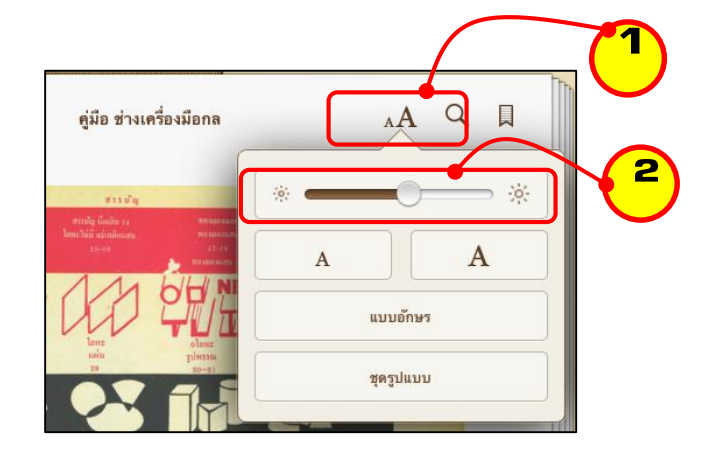

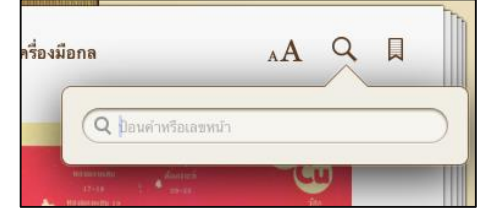

ภาพที่ 5 การปรับแสงสว่างหน้าจออ่านหนังสือ ภาพที่ 6 การข้ามไปยังหน้าหนังสือ

5. ในกรณีอ่านหนังสือแล้วต้องการคั่นหน้าเนื้อหาที่สำคัญหรืออ่านไม่จบต้องการกลับมาอ่านหน้าที่ค้างตอนหลัง สามารถทำการคั่นหนังสือได้ โดยเลือกเมนูตามภาพ 7 ที่หน้าหนังสือที่ต้องการคั่น

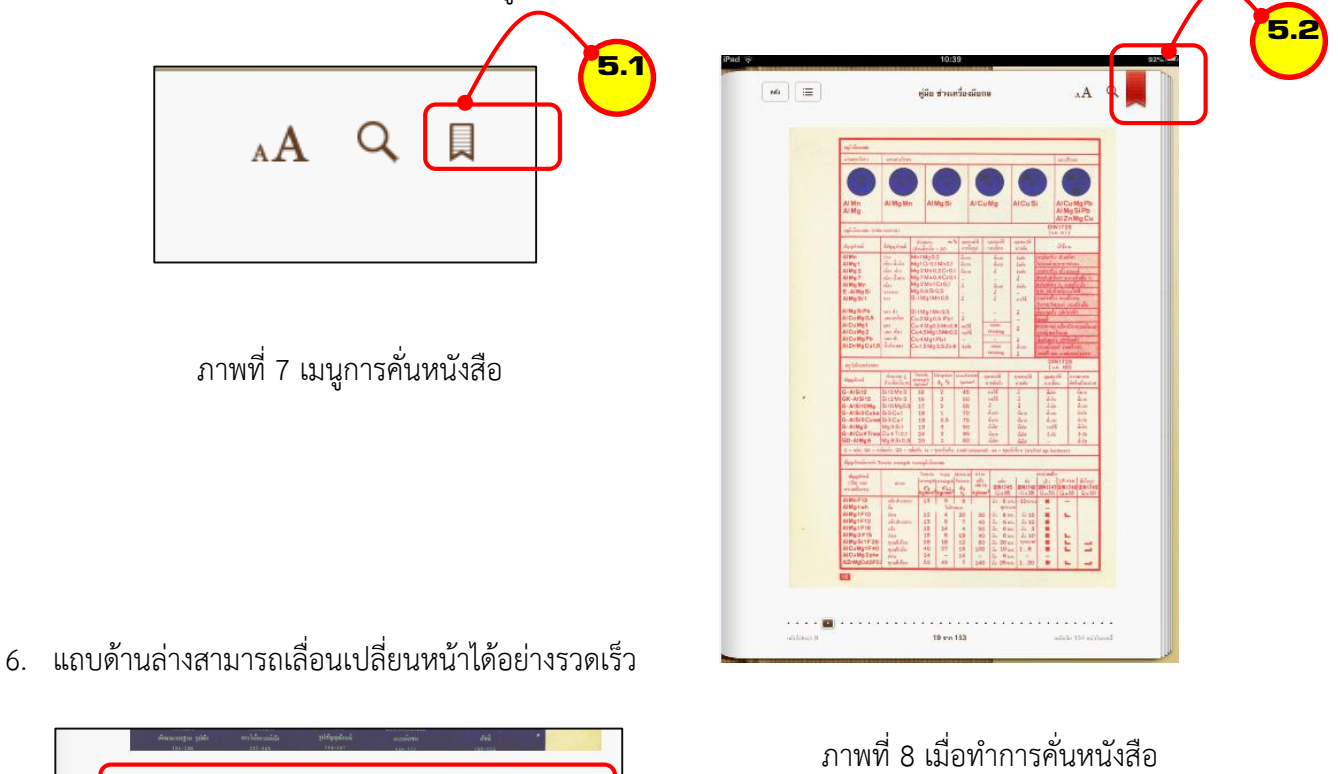

ภาพที่ 9 แถบเปลี่ยนหน้าหนังสือ

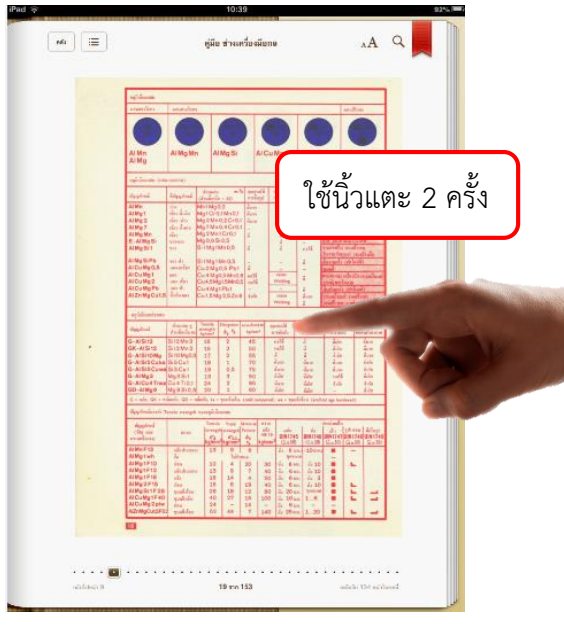

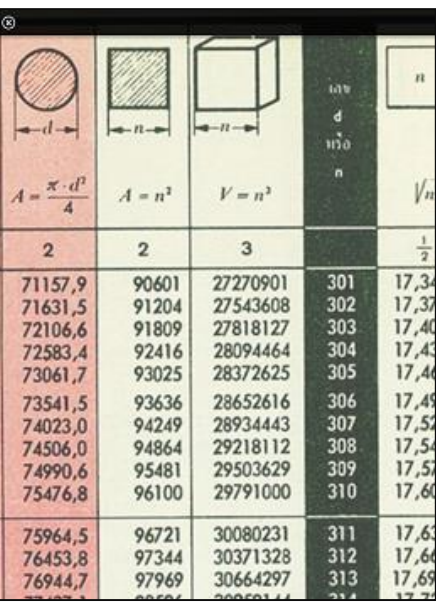

7. ถ้าต้องการขยายเนื้อหาดูให้มีขนาดใหญ่ใช้นิ้วแตะ 2 ครั้งที่ตัวเนื้อหาจะสามารถขยายเข้า-ออกได้

ภาพที่ 10 การนิ้วแตะที่หน้าจอ 2 ครั้งเพื่อขยาย ภาพที่ 11 เนื้อหาขยายใหญ่ขึ้น

8. เมื่อต้องการออกมาที่ชั้นหนังสือเพื่อเลือกอ่านหนังสือเล่มใหม่ให้กด "คลัง"

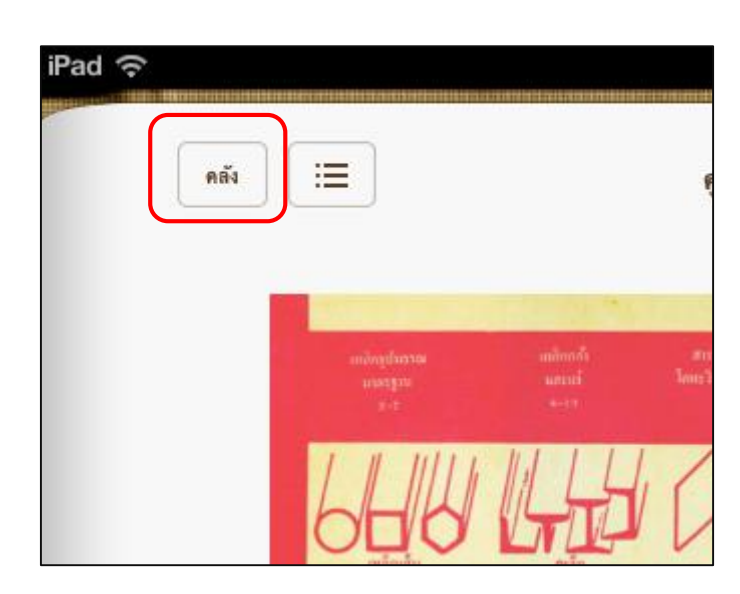

ภาพที่ 12 กดเมนู "คลัง" เพื่อกลับชั้นหนังสือ ภาพที่ 13 หน้าชั้นหนังสือ

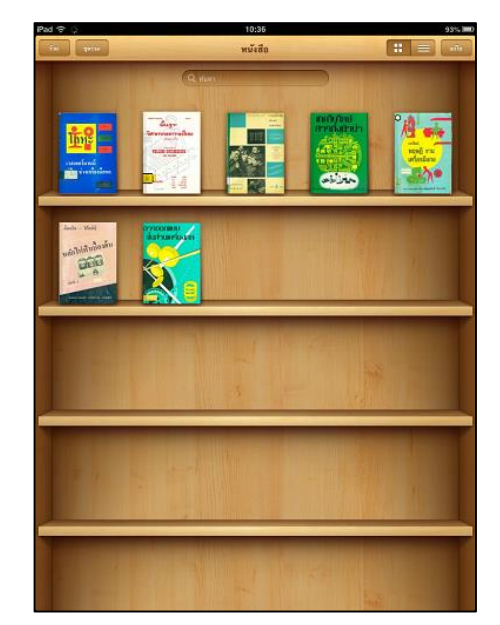